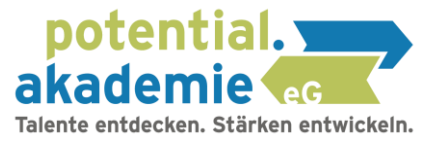

# Bedienungsanleitung CliftonStrengthsfinder

Dauer (ca. 35 Minuten)

Für die Durchführung des Gallup Strengthsfinder benötigen Sie den zur Verfügung gestellten Zugangscode.

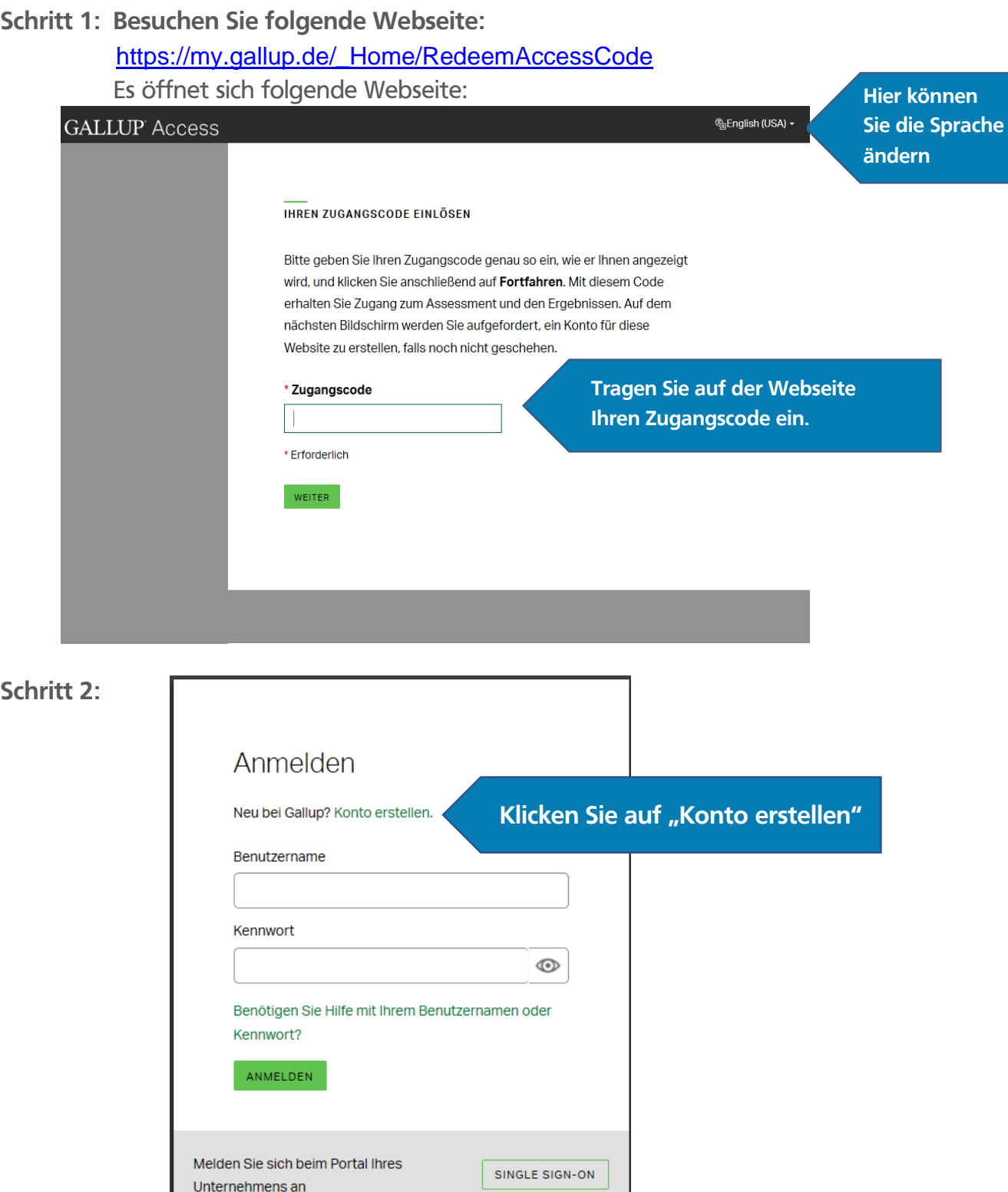

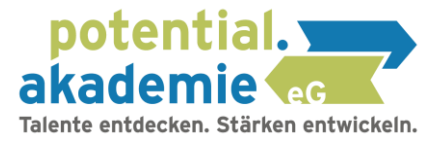

### **Schritt 3:** Tragen Sie hier Ihre Daten ein

KONTO FINRICHTEN

#### Neues Konto registrieren

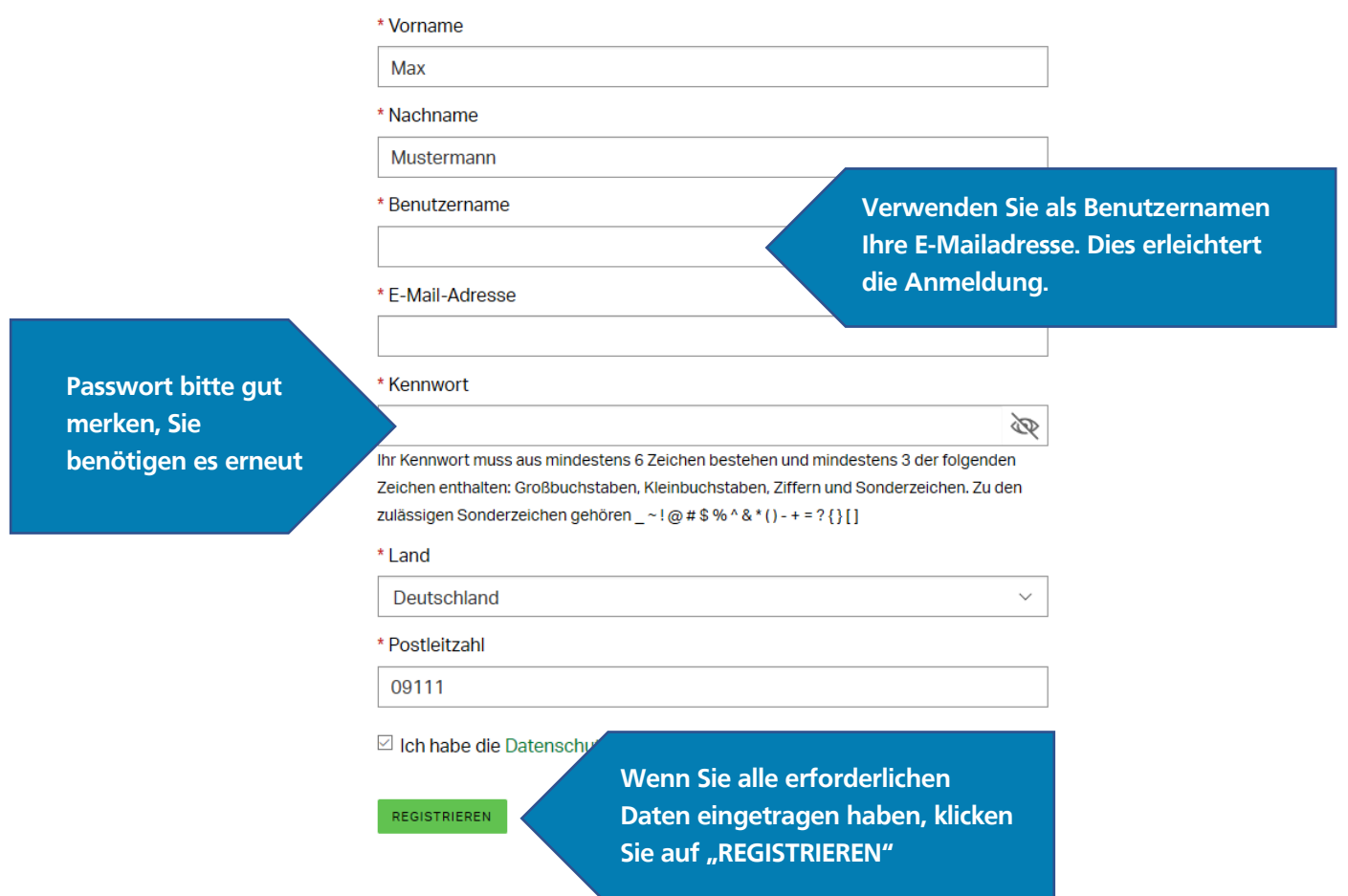

# **Schritt 4: Sie erhalten auf die angegebene E-Mail einen 6-stelligen Code zur Verifizierung.**

Falls Sie die E-Mail nicht erhalten, prüfen Sie Ihren Spamordner oder klicken Sie auf "E-Mail erneut senden".

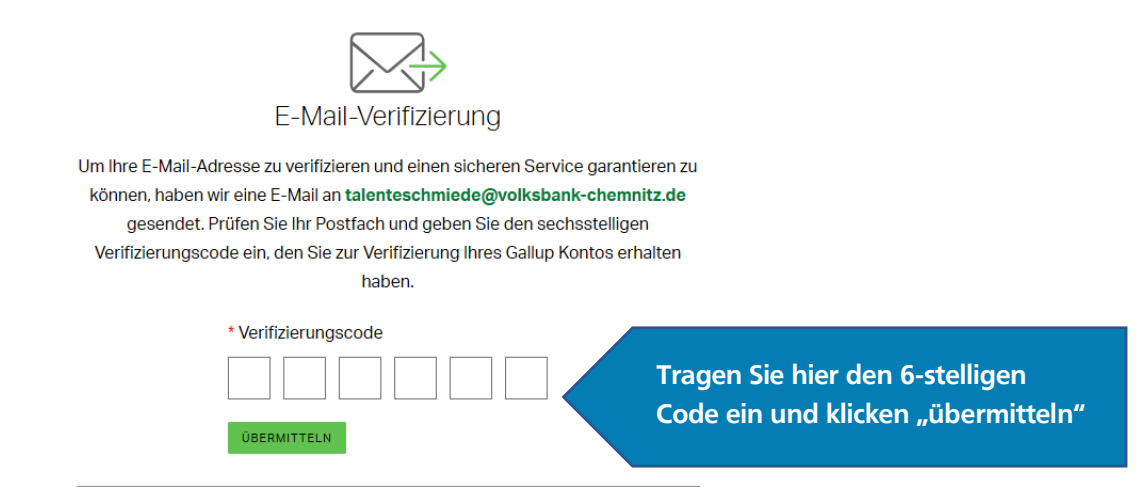

**Schritt 5: Sie können nun mit dem Strengthsfinder beginnen.**

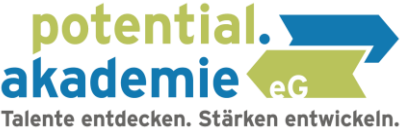

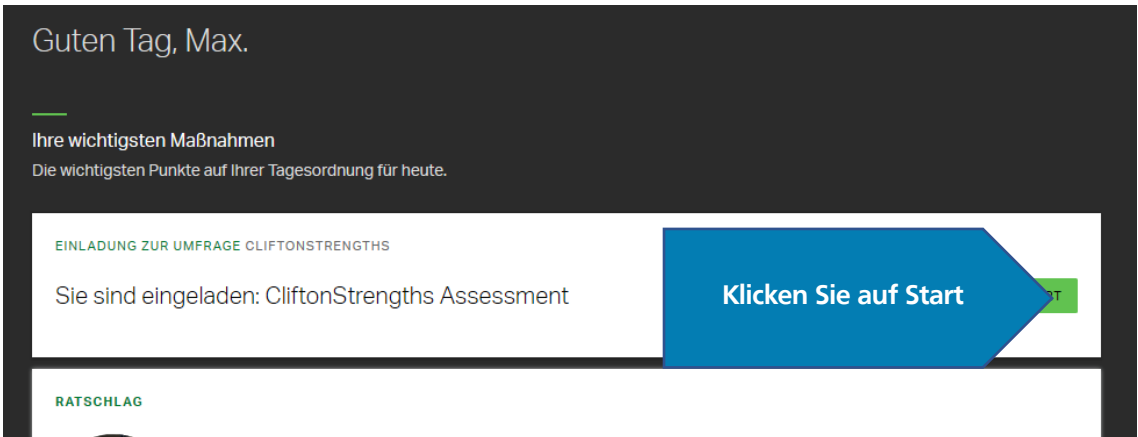

**Schritt 6: Teilweise kann das Startmenü anders aufgebaut sein.** 

 **Um dennoch zum Strengthsfinder zu gelangen, wählen Sie das Menü.**

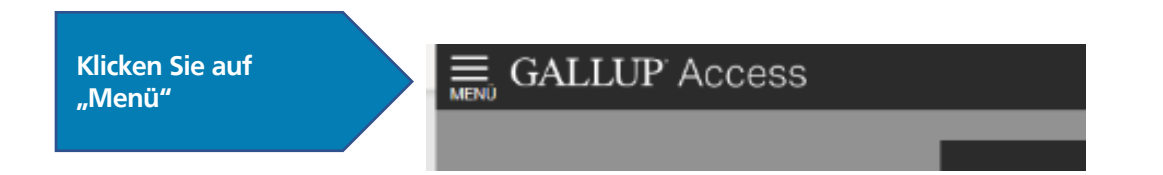

### Dort finden Sie den Menüpunkt "Clifton Strengths"

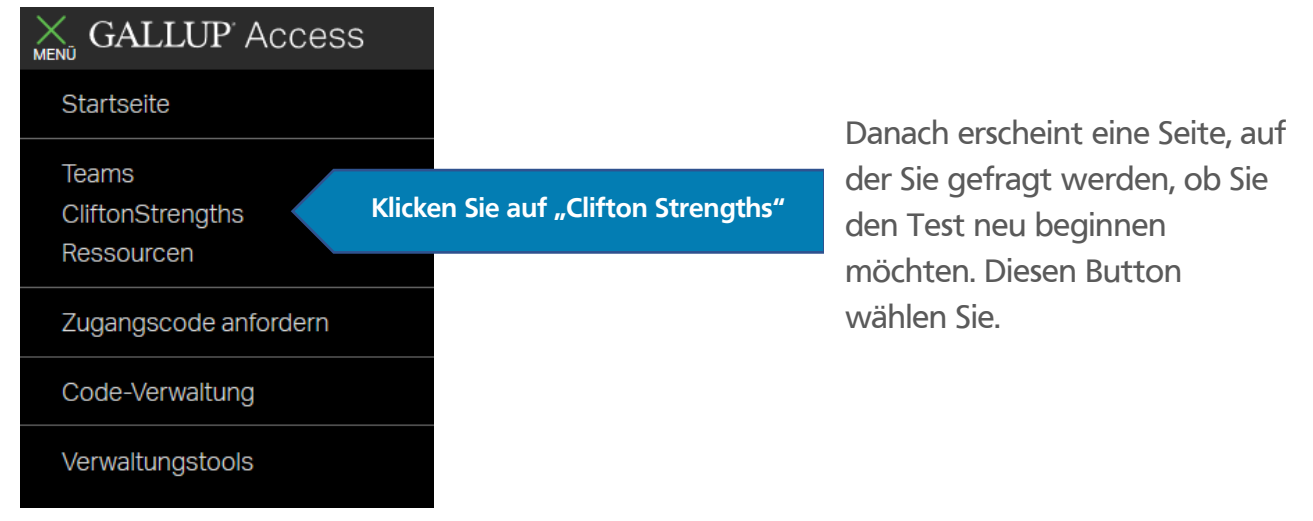

## **Falls diese Funktion nicht auswählbar ist, müssen Sie unter dem Menü-Punkt: Zugangscode anfordern, den Code aus dem Buch erneut eingeben.**

**Schritt 7:** Wählen Sie die Sprache aus und klicken Sie auf "Weiter"

Schritt 8: Einverständniserklärung: Wählen Sie "ich akzeptiere" und klicken Sie auf **"Weiter"**

**Schritt 9:** In welchem Land oder welcher Region sind Sie derzeit wohnhaft?

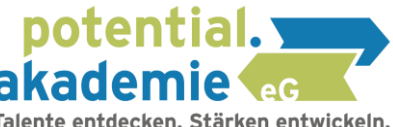

Wählen Sie **"Deutschland"** aus, dies findet sich zwischen **"Georgien"** und **"Ghana"**  $\odot$  und klicken Sie **"Weiter** 

**Schritt 10: -**Geben Sie Ihre Muttersprache an.- Wählen Sie "Deutsch" aus oder die Sprache, in der Sie den Test absolvieren möchten und klicken Sie "Weiter"

**Schritt 11:** Beantworten Sie die Fragestellungen in ihrer Reihenfolge. Beachten Sie dabei das Zeitlimit pro Frage

**Sie können Ihren Talentbericht im Anschluss direkt abrufen oder nach den nächsten Schritten (12 bis 16) auch zu einem späteren Zeitpunkt darauf zugreifen.**

**Schritt 12:** Falls Sie Ihre Ergebnisse zu einem späteren Zeitpunkt abrufen möchten, loggen Sie sich mit Ihrer E-Mailadresse und Ihrem Passwort unter: **[my.gallup.de](https://login.gallup.com/identity/login?signin=822488d983a0e61f5fe76eccf3cbcfba&ReturnUri=https%3A%2F%2Fmy.gallup.com%2F_Home%2FIndex)** ein. Falls Sie Ihr Passwort vergessen haben, können Sie auch über die **"Passwort vergessen" -Funktion** Ihr Kennwort zurücksetzen.

**Schritt 13:** Um Ihre Ergebnisse einzusehen, wählen Sie nach dem Einloggen auf **[my.gallup.d](https://login.gallup.com/identity/login?signin=822488d983a0e61f5fe76eccf3cbcfba&ReturnUri=https%3A%2F%2Fmy.gallup.com%2F_Home%2FIndex)e** den Punkt "Menü"

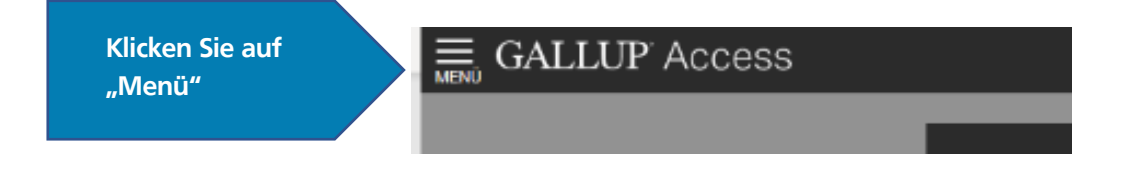

**Schritt 14: Wählen Sie den Menüpunkt: "CliftonStrengths"** 

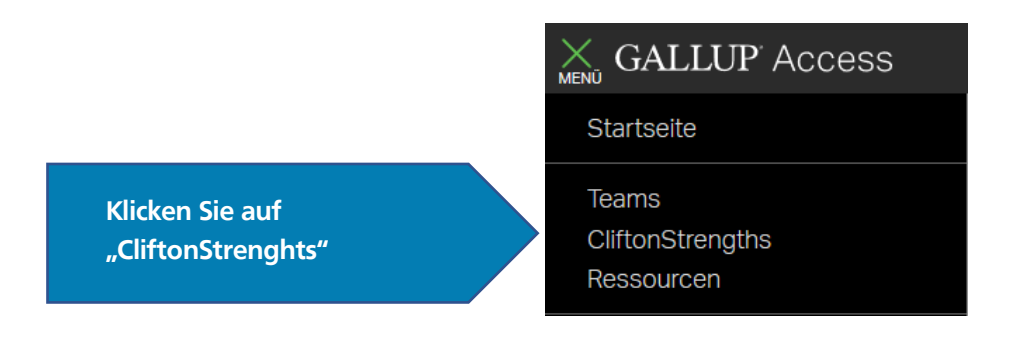

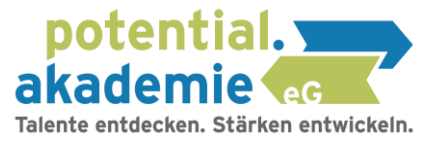

**Schritt 15: Wählen Sie den Reiter "Berichte"** 

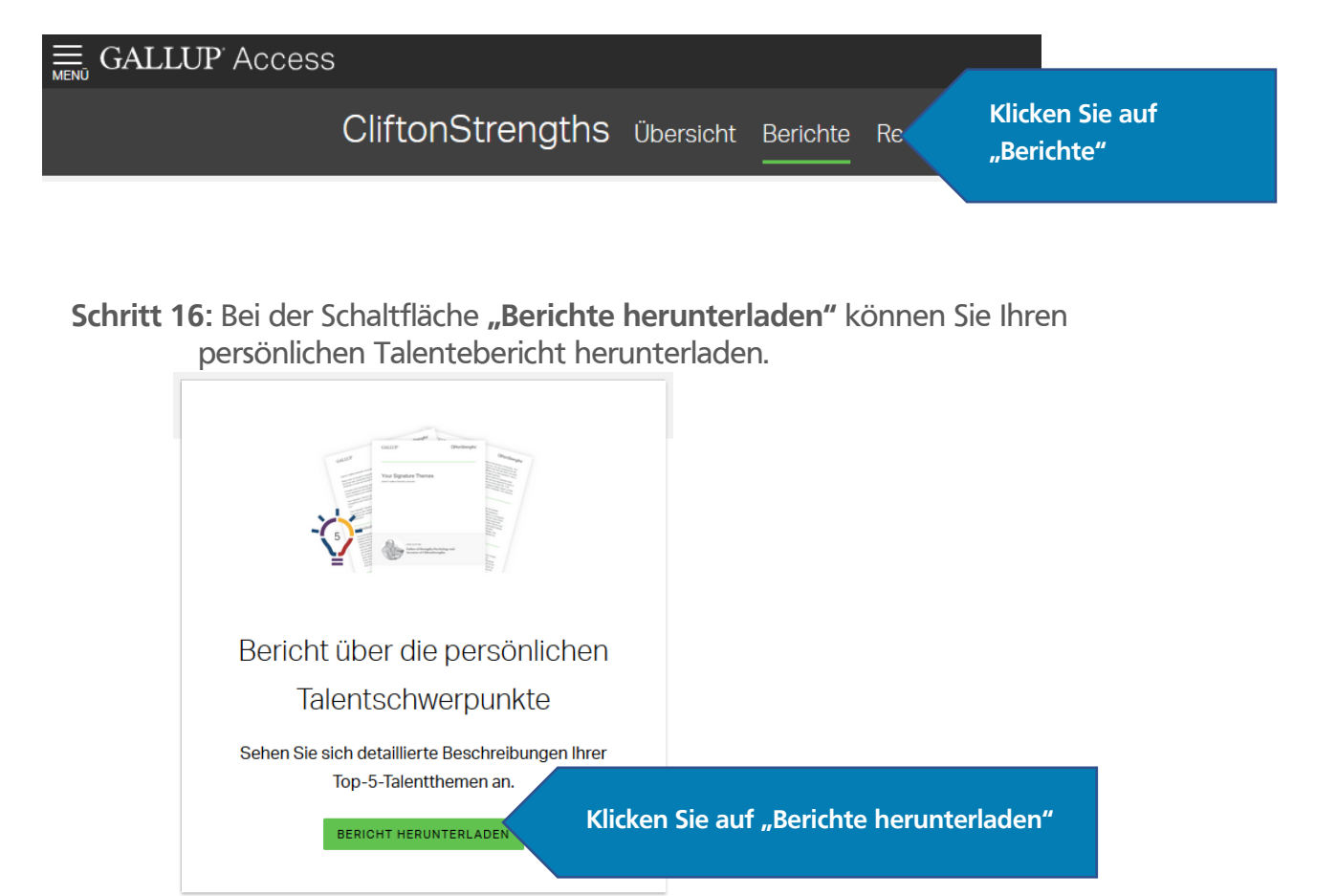

**Wichtig: Laden Sie den Bericht herunter und drucken diesen aus.** 

Sie erhalten unter "Berichte" weitere spannende Ressourcen zu Ihren persönlichen **Talenten.** 

**Gern stehen wir Ihnen für Fragen zur Verfügung. Sie erreichen uns unter 0371 355617-41**